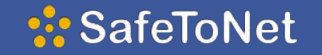

# Visual Guide

A quick guide to SafeToNet

On your profile settings, you will be able: to see the current plan you are on; upgrade it or

downgrade it; change your profile details; enable or disable notifications; access support; or permanently delete your SafeToNet account.

To add a new device, tap on the + sign on the screen or the "Add a New Device button".

You can learn how to connect a new device by following our step by step guide for [children](https://brand-dev.safetonet.com/wp-content/uploads/2018/12/Child-Onboarding-Over-13-Android.pdf) under 13 and for children over 13.

Home

 $^{+}$ 

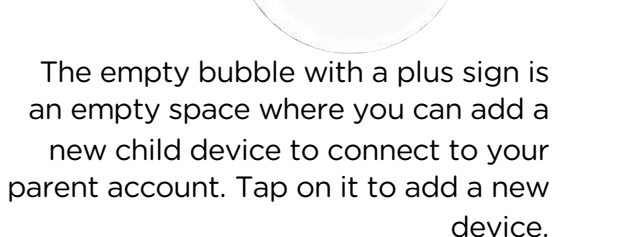

 $^{+}$ 

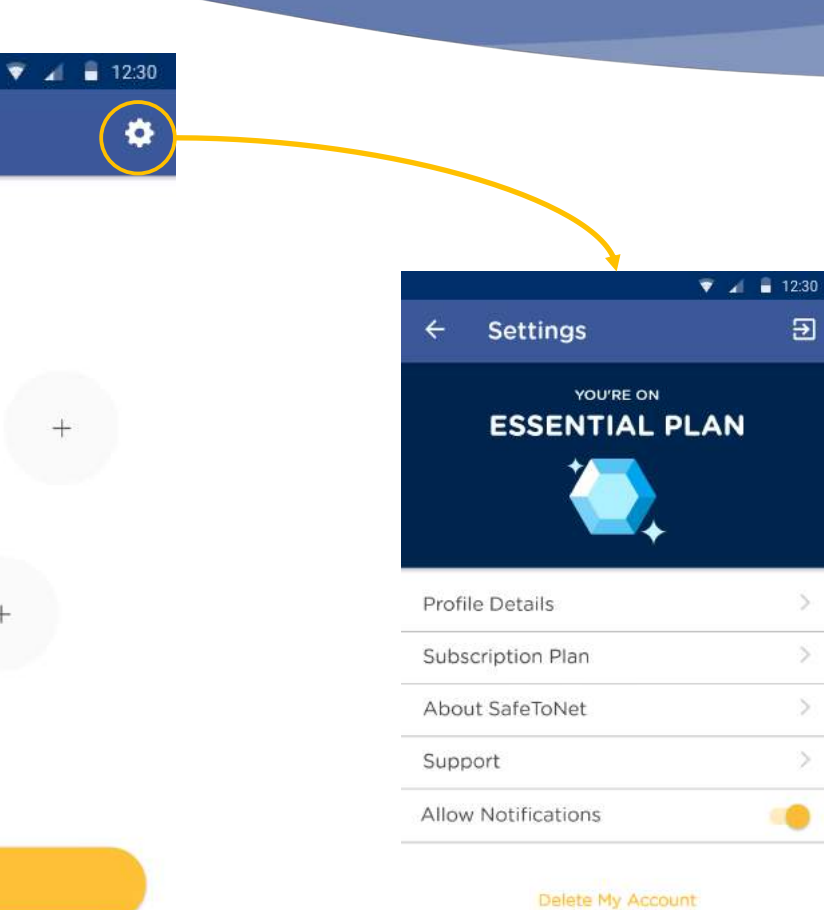

Parent Dashboard

## :SafeToNet

### :SafeToNet

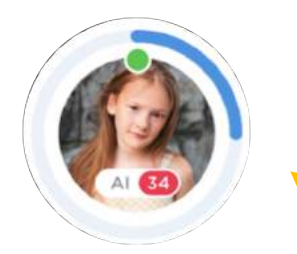

The bubble with a Green dot on top of the picture means that your device is successfully connected to your child's device.

The numbers next to the child's initials are the number of unread device notifications.

When your child's device is locked, the blue circle will be complete and a lock will appear on top of the picture.

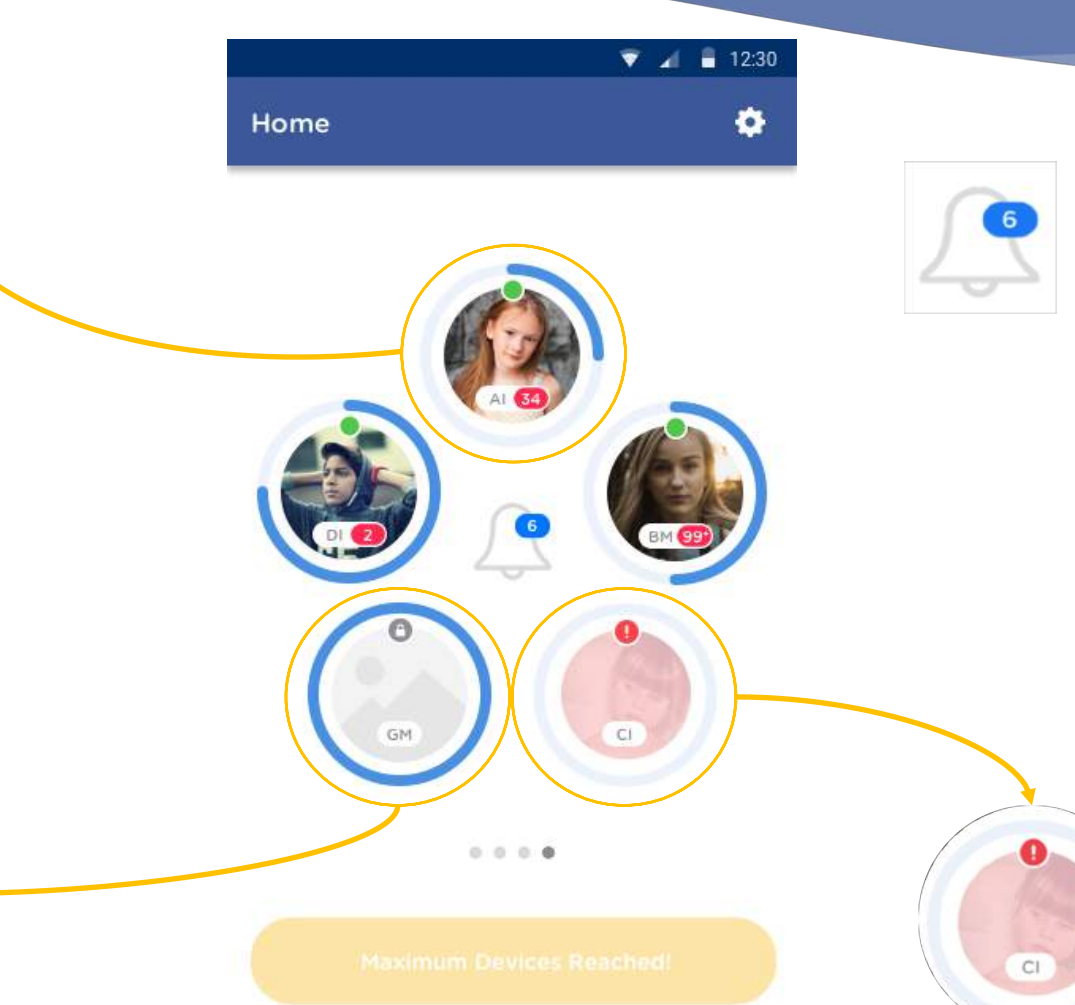

The parent dashboard will give you a quick overview of the connection status of your children's devices.

By tapping on the bell you will be able to see general notifications about new apps that could potentially be risky for your child, as well as other non directly related information of your child's activity on their device.

The number on top of it is the amount of notifications that have not been checked yet.

> If the connection between both devices is not working, an exclamation mark will appear on top of your child's picture.

If your child's device has successfully been connected to your device but the status shows as disconnected it could be for the following reasons:

Your child logging out of the app; SafeToNet uninstalled from your child's device; Another VPN installed on your child's device;

On all of these occasions, however, you as a parent will receive a notification alerting you of these actions. If none of the above occurred, it could also be that your child's device ran out of battery or a temporary loss of phone signal (e.g. airplane mode).

#### :SafeToNet

On the child's device overview, you will be able to check the profile status, access the device specific notifications and apply safeguards for that device.

 $\blacktriangledown$   $\blacktriangle$  12:30

۰

 $\leftarrow$ 

You can access your child's device settings to implement changes on their profile details or remove one of their devices.

#### Amy's Phone  $\leftarrow$

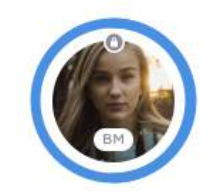

Safeguarding Status O DEVICE LOCKED **SAFEGUARDS APPLIED** (1) Last seen 05:45pm, Today More Notifications **NO NEW NOTIFICATIONS** More

The only time when the safeguards applied will reach a 100% is when the device is completely locked.

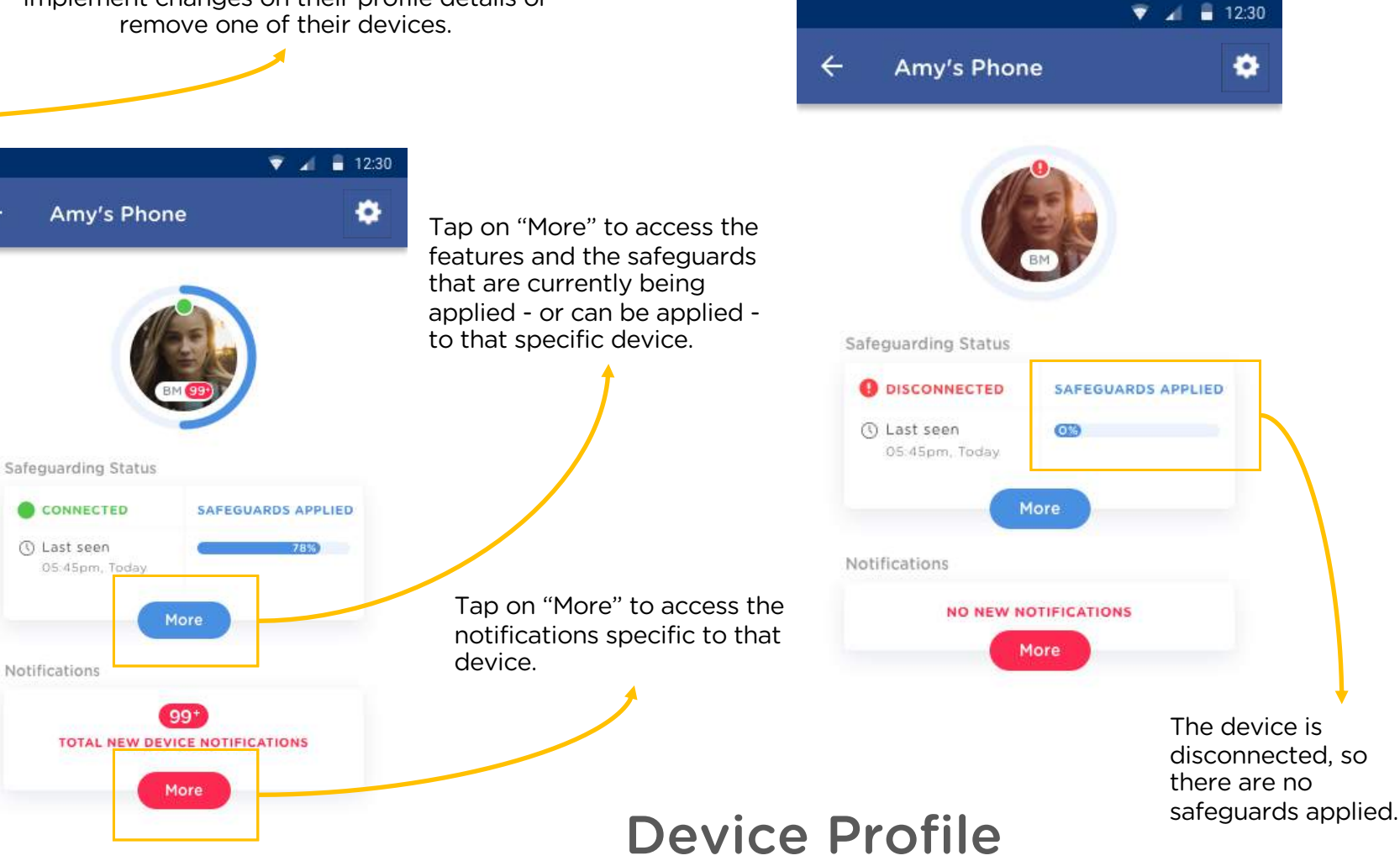

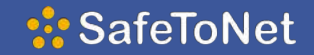

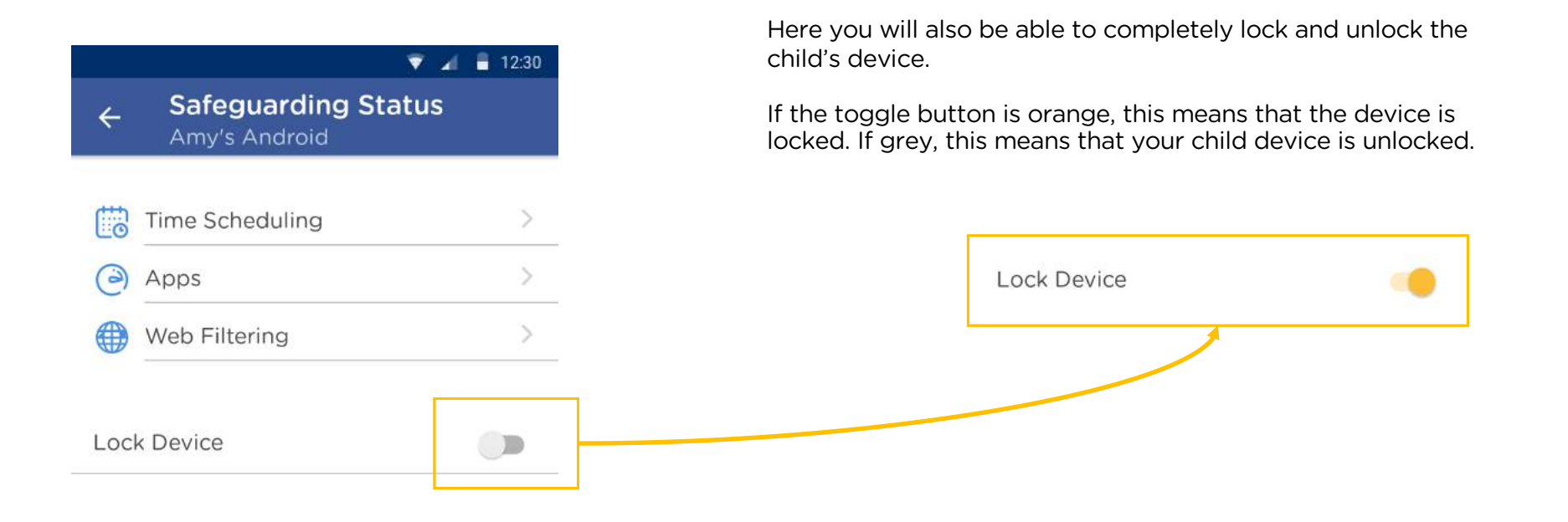

On this screen you will be able to see the different safeguarding tools that can be applied to that specific device.

# Safeguarding Features

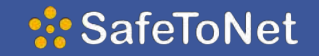

The time schedule device lock feature assists parents and children to establish routines, prioritisation, and structure in today's online and offline world. Here you can determine certain periods of time and dates in which the device will be disabled.

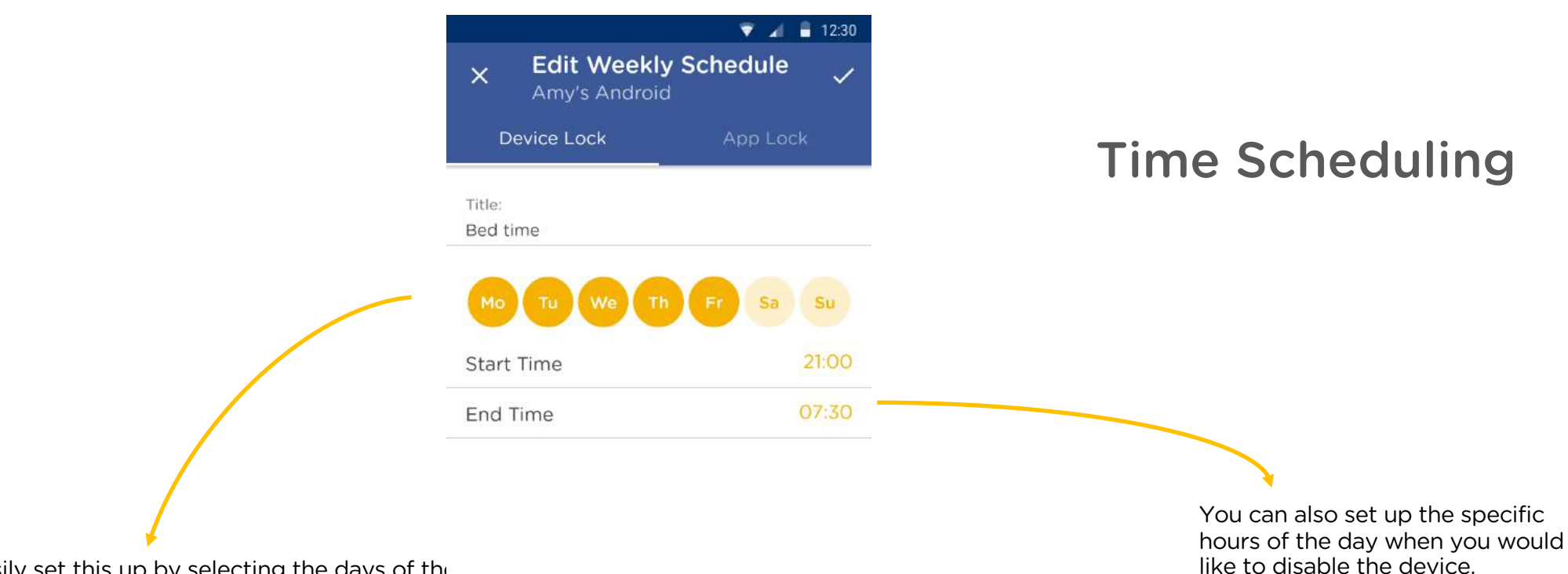

You can easily set this up by selecting the days of the would like to disable the device.

 $\blacktriangledown$   $\blacktriangle$  12:30

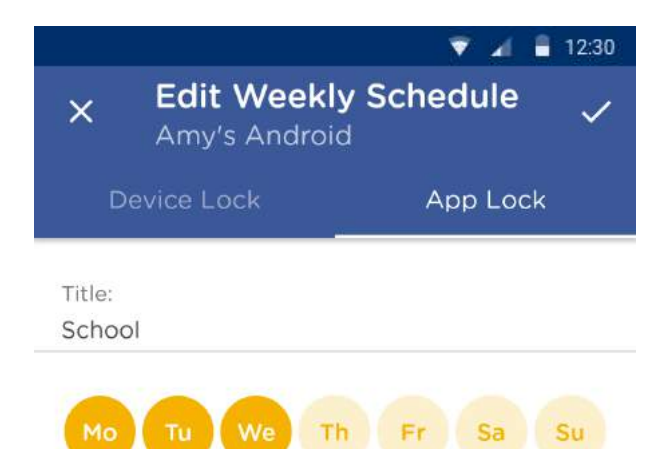

ெ

Upon setting up SafeToNet on yours and your child's device, you will be able to automatically see a list of all the apps that are installed on your child's device.

This feature can help you explore and assess which apps should be enabled/disabled for your child's safety.

Apply Time Scheduling to the entire device or by application.

**Time Scheduling** Amy's Phone

 $\leftarrow$ 

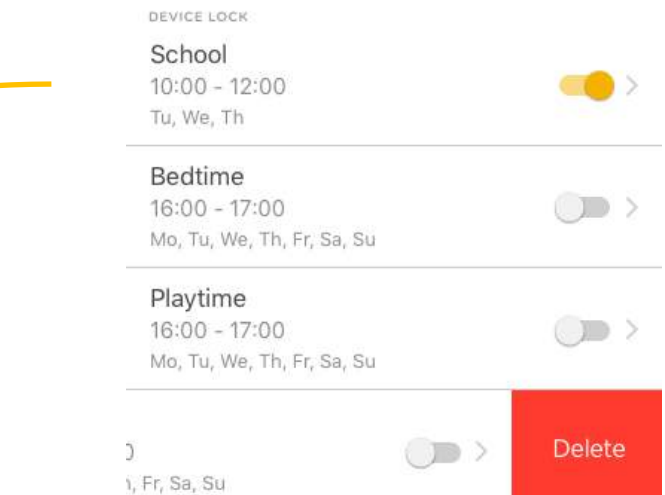

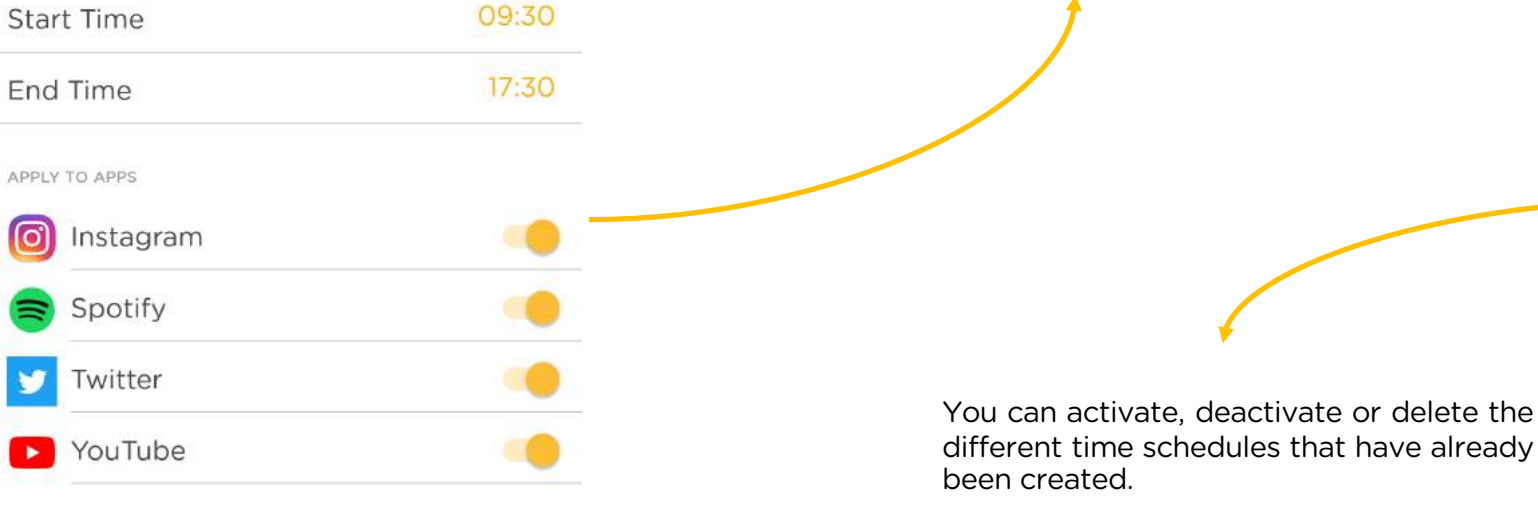

## :SafeToNet

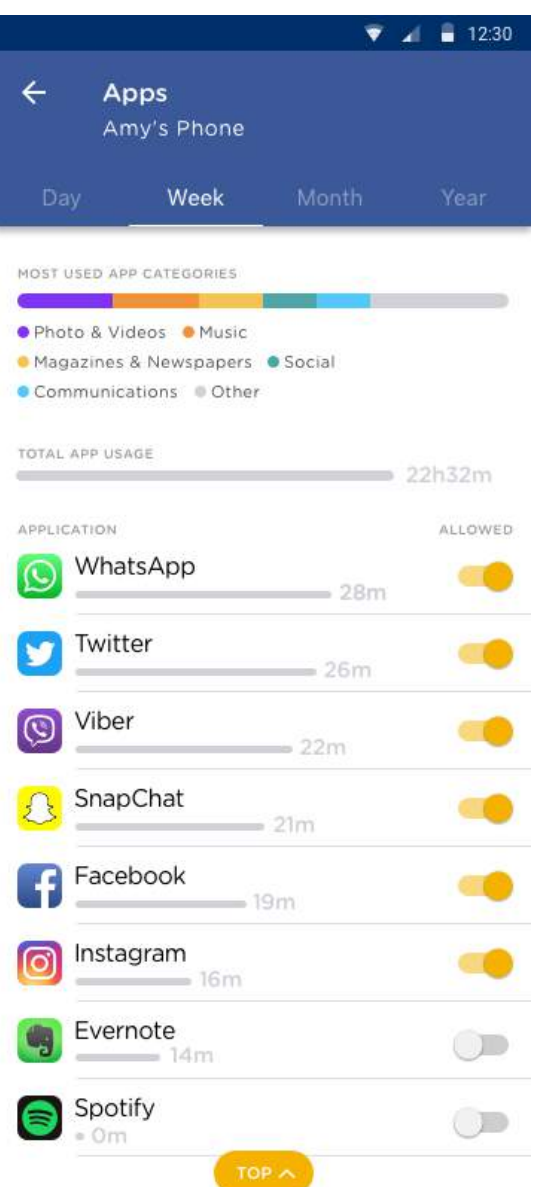

With this feature you can enable or disable specific apps. You can do so by tapping on the toggle button.

You will also get an overview of the amount of time your child spends on each app and the most used categories.

# Apps

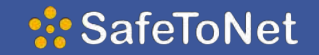

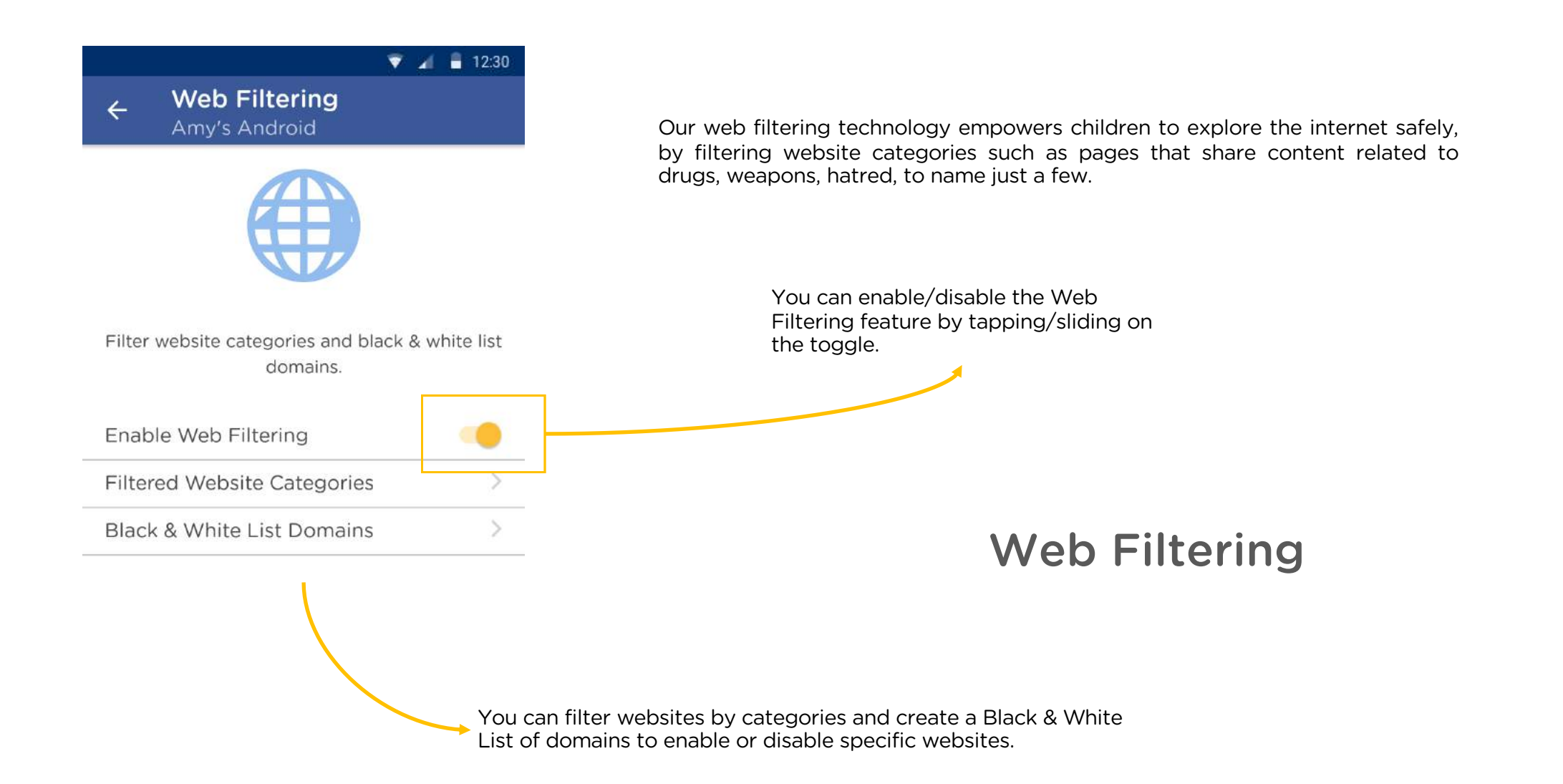

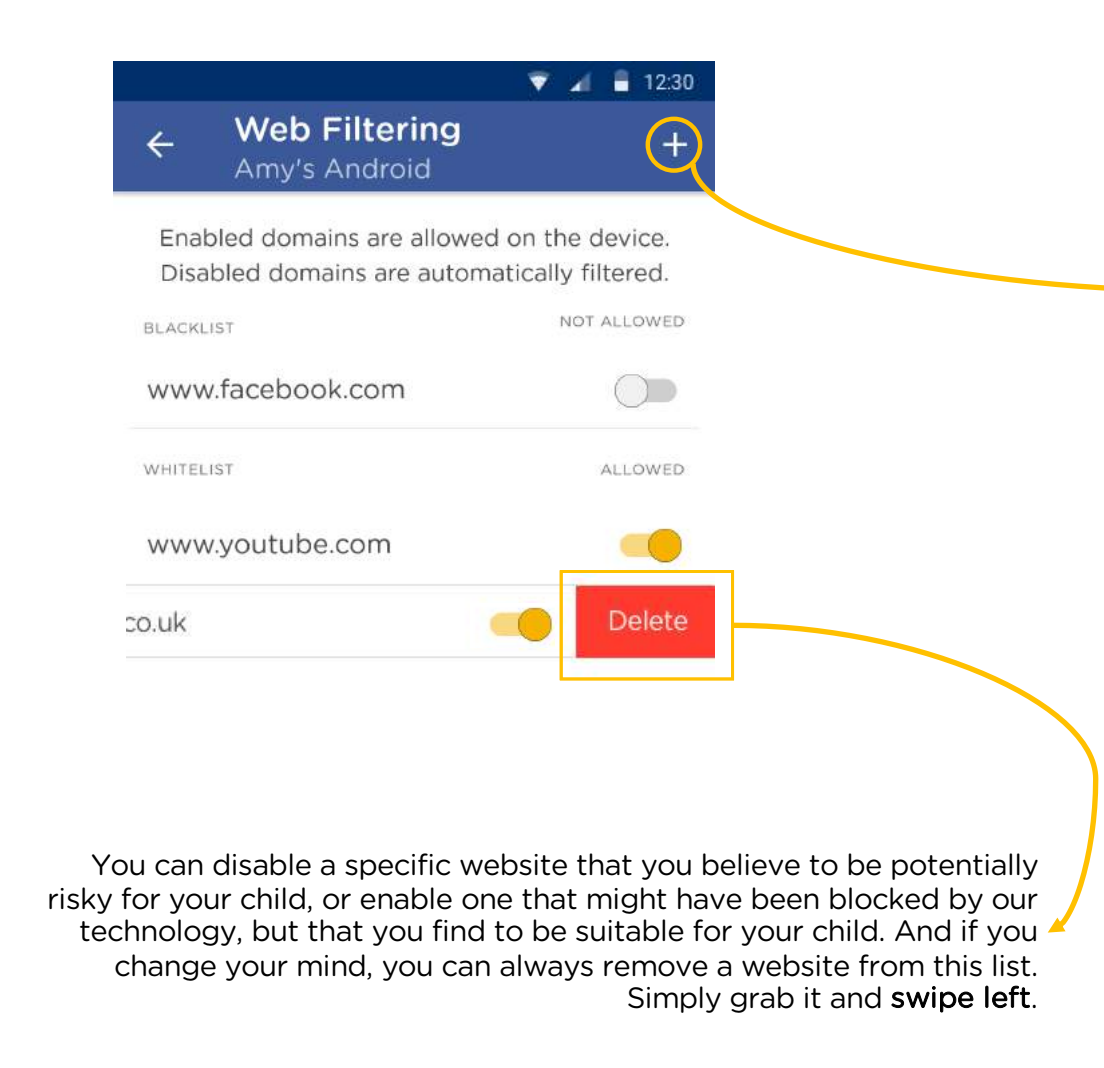

As a parent you are also given the opportunity to determine white and blacklisted websites by simply pressing on Black & Whitelist Domains and add the website by tapping on the + sign on the top right corner of your screen.

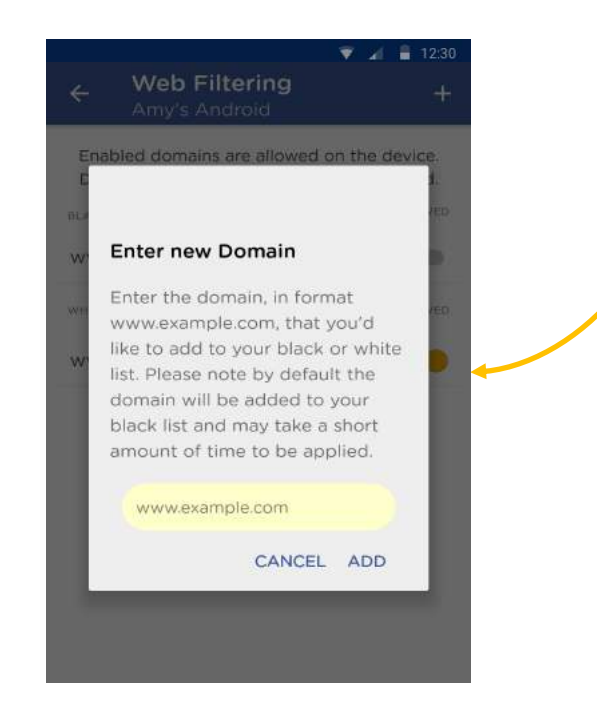